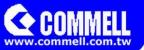

# **MPX-9125**

## **User's Manual**

Edition 1.3 2021/10/14

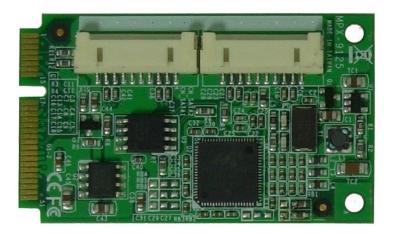

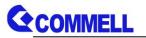

#### Copyright

Copyright 2014, all rights reserved. This document is copyrighted and all rights are reserved. The information in this document is subject to change without prior notice to make improvements to the products.

This document contains proprietary information and protected by copyright. No part of this document may be reproduced, copied, or translated in any form or any means without prior written permission of the manufacturer.

All trademarks and/or registered trademarks contains in this document are property of their respective owners.

#### Disclaimer

The company shall not be liable for any incidental or consequential damages resulting from the performance or use of this product.

The company does not issue a warranty of any kind, express or implied, including without limitation implied warranties of merchantability or fitness for a particular purpose.

The company has the right to revise the manual or include changes in the specifications of the product described within it at any time without notice and without obligation to notify any person of such revision or changes.

#### Trademark

All trademarks are the property of their respective holders.

Any questions please visit our website at http://www.commell.com.tw

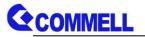

## Index

| 1. <product &="" list="" packing="" specification=""></product>   | 1  |
|-------------------------------------------------------------------|----|
| 2. <mechanical drawing=""></mechanical>                           | 2  |
| 3. <component &="" assignment="" pin="" placement=""></component> | 3  |
| 4. <how to="" use=""></how>                                       | 4  |
| 5. <sata configuration="" raid=""></sata>                         | 10 |
| Contact Information                                               | 11 |

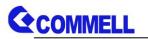

## 1. < Product Specification & Packing List>

| General Specific     | ation                                                                        |
|----------------------|------------------------------------------------------------------------------|
| Form Factor          | MiniPCIe Card                                                                |
| Controller           | Marvell 88SE9125                                                             |
| Serial ATA Interface | 2 x serial ATA3 interface with 600MB/s transfer rate (Support RAID function) |
| Supports OS          | WinVista, Win7                                                               |
| Dimension            | 30mm x 50.95mm                                                               |

The specifications may be different as the actual production.

For further product information please visit the website at .http://www.commell.com.tw.

## **Packing List:**

#### Hardware:

MPX-9125 SATA3 PCIe mini card x 1

#### Cable Kit:

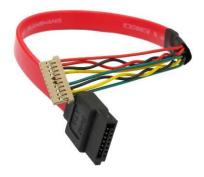

DF14 10-Pin for SATA Cable x 2 (OALSATA3-H10-L35)/ (1040523)

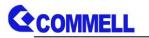

## 2. <Mechanical Drawing>

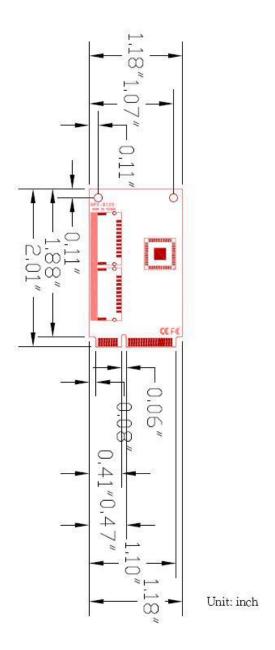

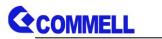

## 3. <Component Placement & Pin assignment>

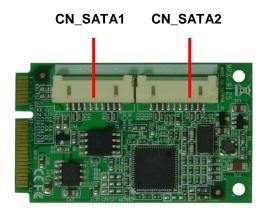

#### Connector: CN\_SATA1/2 Type: DF14 10-pin pitch=1.25mm

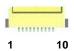

| Pin | Description | Pin | Description |
|-----|-------------|-----|-------------|
| 1   | GND         | 2   | TXP0/1      |
| 3   | TXN0/1      | 4   | GND         |
| 5   | GND         | 6   | GND         |
| 7   | GND         | 8   | RXN0/1      |
| 9   | RXP0/1      | 10  | GND         |

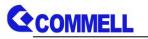

## 4. <How to use>

In the boot process you will see the following screen.

| Marvel  | l 88SE91xx Adapter - B | IOS Version 1.1.0.1002 |         |
|---------|------------------------|------------------------|---------|
| PULE X. | L S.UGDPS              |                        |         |
| Mode: ] | PassThru AHCI          |                        |         |
|         | Information:           |                        |         |
| Port    | Disk Name              | Size                   | Speed   |
| 80      | SATA: WDC WD800BEVS    | -00RSTO BOGB           | 1.5Gb/s |
| S1      | SATA: WDC WD10EZEX-0   | BORKKAO 1 TB           | 6Gb/s   |

This screen just show only one second, it means the board has detected MPX-9125 and show your HDD model number.

- Situation 1: If you just purely expand HDD space, then you just need directly plug in the HDD. (Supported Hot Plug)
- Situation 2: If you want to through the MPX-9125 enter the OS, then must be use MPX-9125 to install the OS. Otherwise it will be stuck in the boot process.
- Situation 3: If you want to do RAID function, You must prepare a HDD which had installed OS, then boot from your motherboard. On the MPX-9125, plug in your two HDD which you want to do RAID function. Here we use the Win7 built-in RAID function to do RAID. Please refer to the following steps

Note: Use RAID function can not install the OS.

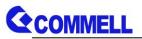

1. In the Start menu, right click "Computer" and open "Manage".

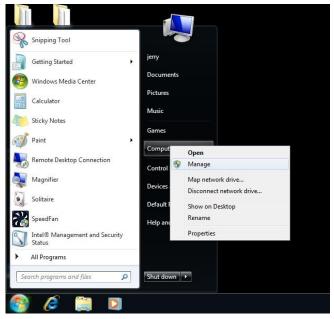

2. In the "Disk Management", you can see inserted in the MPX-9125's HDD. (Disk1 &

Disk2).

| 🔿 🖄 📰 📓 🖬 😫 I                                                               | e 19                                  |                                      |                  |       |                       |                                                                           |         |                 |
|-----------------------------------------------------------------------------|---------------------------------------|--------------------------------------|------------------|-------|-----------------------|---------------------------------------------------------------------------|---------|-----------------|
| Computer Management (Local                                                  | Volume                                |                                      |                  |       |                       |                                                                           |         | Actions         |
| System Tools                                                                | GRMCULXFREE                           | EN_DVD (F:)                          | Simple<br>Simple |       |                       | Healthy (Boot, Page File, Crash Dump, Prin<br>Healthy (Primary Partition) | nary Pi | Disk Management |
| Event Viewer                                                                | System Reserve                        | ed                                   | Simple           | Basic | NTFS                  | Healthy (System, Active, Primary Partition)                               |         | More Actions    |
| <ul> <li>B Shared Folders</li> <li>B Local Users and Groups</li> </ul>      | •                                     |                                      | 111              |       |                       |                                                                           | ٠       |                 |
| Performance                                                                 | Disk 0                                |                                      |                  |       |                       |                                                                           | -       |                 |
| Device Manager     Storage     Disk Management     Services and Application | Basic<br>465.76 GB<br>Online          | System Re<br>100 MB NT<br>Healthy (S | 58.50 0          |       | )<br>, Page File, Cra | 407.17 GB<br>Unallocated                                                  |         |                 |
|                                                                             | Disk 1<br>Basic<br>74.53 GB<br>Online | 74.53 GB<br>Unallocate               | d                |       |                       |                                                                           | ш       |                 |
|                                                                             | Basic<br>931.51 GB<br>Online          | 931.51 GB<br>Unallocate              | d                |       |                       |                                                                           |         |                 |
|                                                                             | CD-ROM 0<br>DVD<br>3.09 GB<br>Online  | GRMCULX<br>3.09 GB UD<br>Healthy (Pr | F                |       | (F:)                  |                                                                           |         |                 |

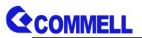

3. Right click "Disk1" or "Disk2", you can see the RAID function menu.

| 1                                            |                                              |                                                                       |                          |
|----------------------------------------------|----------------------------------------------|-----------------------------------------------------------------------|--------------------------|
| Basic<br>465.76 GB<br>Online                 | <b>System R</b> ε<br>100 MB NT<br>Healthy (S | <b>(C:)</b><br>58.50 GB NTFS<br>Healthy (Boot, Page File, Cras        | 407.17 GB<br>Unallocated |
| <b>Disk 1</b><br>Basic<br>74.53 GB<br>Online | 74.53 GB<br>Unallocated                      | New Spanned Vo                                                        | olume                    |
| Basic<br>931.51 GB<br>Online                 | 931.51 GB<br>Unallocated                     | New Striped Volu<br>New Mirrored Vol<br>New RAID-5 Volu<br>Properties | olume                    |
| CD-ROM 0                                     |                                              | Help                                                                  |                          |
| DVD<br>3.09 GB                               | GRMCULXF                                     | RER_EN_DVD (F:)                                                       |                          |

4. Here we use "Striped Volume" (RAID0), press "Next"

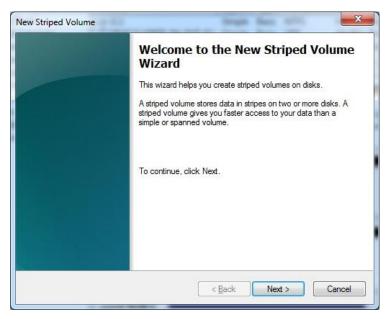

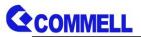

5. In "Available" box, "Add" your HDD to "Selected" box and set HDD space.

| You can select the disks and set the disk size  | for this volume.  |
|-------------------------------------------------|-------------------|
| Select the disks you want to use, and then clic | sk Add.           |
| A <u>v</u> ailable:                             | <u>S</u> elected: |
| EPPY                                            | Disk 1 76317 MB   |
|                                                 | Disk 2 76317 MB   |
| < <u>R</u> emo                                  | ve                |
| < Re <u>m</u> ov                                | e All             |
|                                                 | 1                 |
| Total volume size in megabytes (MB):            | 152634            |
| Maximum available space in MB:                  | 953867            |
| Select the amount of space in MB:               | 76317             |
|                                                 |                   |

6. Assign RAID HDD letter or path.

| Assign Drive Letter or Path<br>For easier access, you can assign a drive letter                                                                               | r or drive path to your volume |
|----------------------------------------------------------------------------------------------------|--------------------------------|
| <ul> <li>Assign the following drive letter:</li> <li>Mount in the following empty NTFS folder:</li> <li>Do not assign a drive letter or drive path</li> </ul> | D                              |
|                                                                                                    | <back next=""> Cancel</back>   |

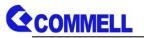

7. Format your RAID HDD or not.

| Format Volume<br>To store data on this volume, you | must format it first.    |                        |             |
|----------------------------------------------------|--------------------------|------------------------|-------------|
| Choose whether you want to form                    | at this volume, and if s | o, what settings you w | ant to use. |
| Do not format this volume                          |                          |                        |             |
| Epimat this volume with the                        | following settings:      |                        |             |
| <u>F</u> ile system:                               | NTFS                     | •                      |             |
| <u>A</u> llocation unit size:                      | Default                  | •                      |             |
| <u>V</u> olume label:                              | New Volume               |                        |             |
| Perform a quick form                               | at                       |                        |             |
| Enable file and folde                              | r compression            |                        |             |
|                                                    |                          |                        |             |
|                                                    |                          |                        |             |
|                                                    | < Back                   | Next >                 | Cancel      |

8. Confirm your settings and press "Finish".

| Completing the New Striped<br>Volume Wizard<br>You have successfully completed the Wizard.                                                                                                    |
|----------------------------------------------------------------------------------------------------|
| You selected the following settings:                                                                                                    |
| Volume type:       Striped       Image: Striped         Disks selected:       Disk 1, Disk 2         Volume size:       152634 MB         Drive letter or path:       D:         File system:       NTFS         Allocation unit size:       Default         Volume       Location unit size:         Volume       Quick format:         Yes       Test |
| To close this wizard, click Finish.                                                                                                    |

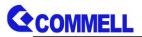

9. Press "Yes" to complete the RAID set.

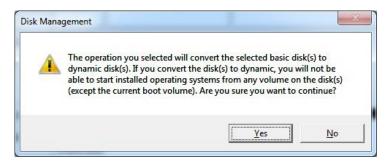

10. RAID HDD set up successfully

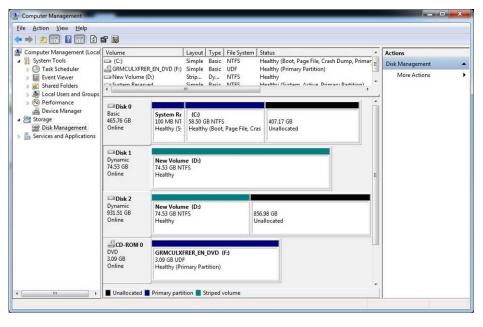

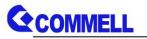

## 5. <SATA RAID Configuration>

This MiniCard only supports the following configurations:

**RAID 0 (Stripping)**: Two hard drives operating as one drive for optimized data R/W performance. It needs two unused drives to build this operation.

**RAID 1 (Mirroring)**: Copies the data from first drive to second drive for data security, and if one drive fails, the system would access the applications to the workable drive. It needs two unused drives or one used and one unused drive to build this operation. The second drive must be the same or lager size than first one.

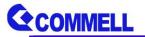

### **Contact Information**

Any advice or comment about our products and service, or anything we can help you please don't hesitate to contact with us. We will do our best to support you for your products, projects and business.

| Address | 19F., No.94, Sec. 1, Xintai 5th Rd., Xizhi Dist., New Taipei                             |
|---------|------------------------------------------------------------------------------------------|
|         | City 22102, Taiwan                                                                       |
| TEL     | +886-2-26963909                                                                          |
| Website | .http://www.commell.com.tw.                                                              |
| E-Mail  | .info@commell.com.tw. (General Information)<br>.tech@commell.com.tw. (Technical Support) |

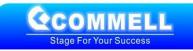